4

#### **Check Invoice Status**

- 1. To check status, from the 'Home' page, click My Invoices.
- **2.** Locate the submission listing and check the Status column to the right.

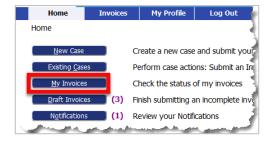

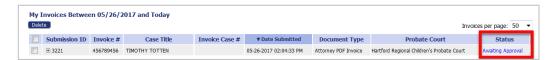

#### **Access Date Stamped Documents**

1. To access stamped documents, from the Home page, click the Existing Case button.

Existing <u>C</u>ases

2. On the "Cases" page, enter the case number, including hyphens, and click **History** or find the case in the list of previously submitted invoices and click the "Case Number" hyperlink for the listing.

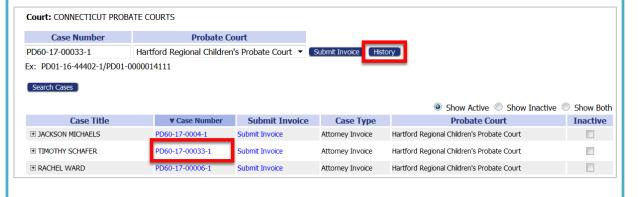

# Quick Guide - Attorney (https://go.tybera.net/ct)

**Request Account** 

- Click Request Account on 'Login' page.
- Create Profile (State of CT Vendor # Requirement)

| Company Name:         | MY OWN COMPANY                                                             |
|-----------------------|----------------------------------------------------------------------------|
| User Name:            | *                                                                          |
| Your password must be | at least 8 characters long, must contain at least one number, must contain |
| Password:             | *                                                                          |
| Confirm Password:     | *                                                                          |
| Title:                |                                                                            |
| First Name:           | *                                                                          |
| Middle Name:          |                                                                            |
| Last Name:            | *                                                                          |
| Suffix Name:          |                                                                            |
| Juris ID:             | *                                                                          |
| Vendor Number:        | *                                                                          |

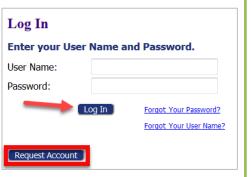

Login (After approval of Account)

Entering an Invoice - New Case

1. Click the **New Case** button New Case and select the correct Case Type.

- 2. Fill in required info on "Invoice Initiation" page.
  - The pattern for the Case No. must be 2-digit year, hyphen, 5-digit number.
  - Click Next to move forward.

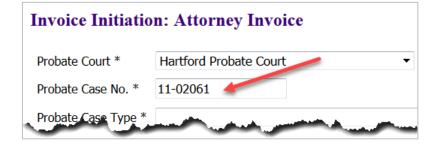

2

## **Entering an Invoice - New Case (cont.)**

- **3.** Add Invoice Use the dropdown to select the Document Type.
  - a) When selecting "Online Invoice," the user will then click **Add**, which causes the 'Add Invoice' page to display.
    - Fill in required form information.
    - Click Add to enter the first line of charges. Click Save.

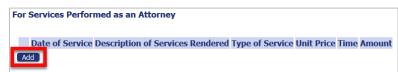

Continue clicking Add and Save to create additional lines.

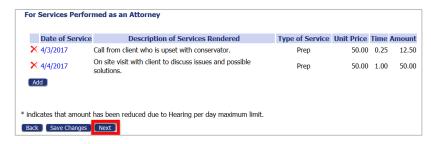

- With all items added, click **Next**.
- b) If selecting "PDF" Invoice, the user will click Browse, locate the PDF, click **Add** and enter the invoice summary.
- 4. Exceed Maximums

**NOTE**: Authorization to Exceed Maximums must attach to an invoice submission. Do NOT create a stand-alone submission.

- Select "Authorization to Exceed Maximums" from dropdown and click **Add**.
- Fill in form and click Next.

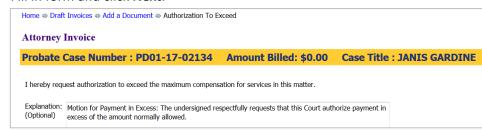

• With all documents added, again, click **Next** on the 'Add a Document' page.

2

### **Entering an Invoice - New Case (cont.)**

- 5. Review and Submit
  - Review information displayed to verify all is correct.
  - If necessary, add a note to the Probate Court Clerk.
  - Click **Submit Invoice** and attest to compliance with Regulation 13.

3

# **Entering an Invoice - Existing**

Case

1. Click the Existing Case button.

2. On the "Cases" page, enter the case number, including hyphens, and click **Submit Invoice** or find the case in the list of previously submitted invoices and click the "Submit Invoice" hyperlink for the listing.

**Existing Cases** 

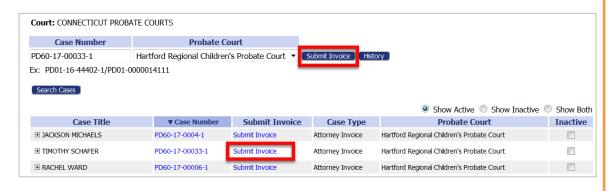

3. From the Add a Document page, the process is the same as the New Case process above.